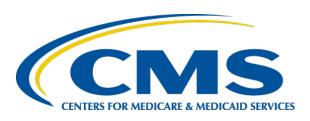

### Medicaid and CHIP Program System (MACPro)

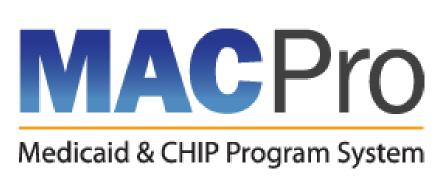

#### Medicaid State Plan Amendment (SPA) State Introductory Training

Session 1: Thursday, November 8th, 2018

Session 2: Wednesday, November 14<sup>th</sup>, 2018

### Welcome!

- Laurel Holmquist Presenter
- Lexie Norfleet Demo Driver

Katie Nation – Ask Me a Question

- Stephanie Bell CMS
- Jessica Hickey CMS

### **Chat Questions**

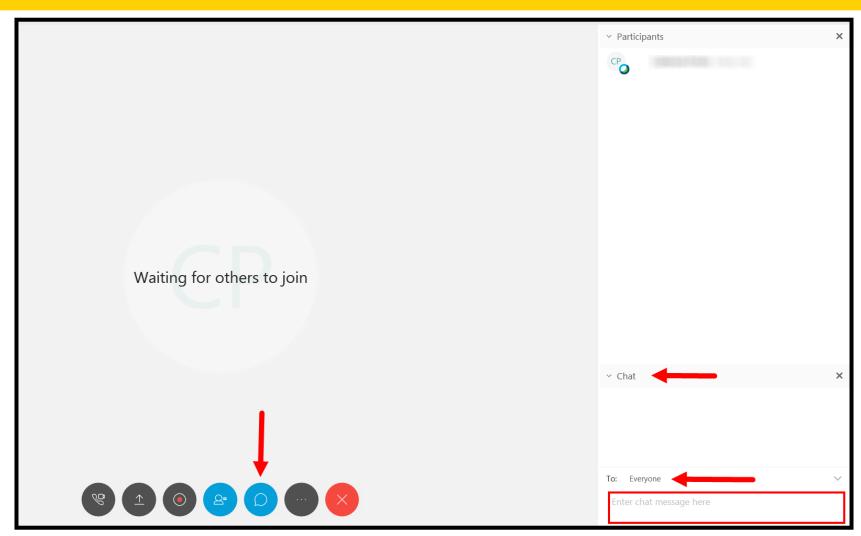

### **Meet & Greet**

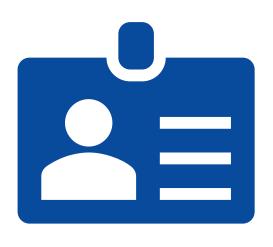

#### Please introduce yourself:

- Type your name in the chat box
- Let us know what you are hoping to get out of today's session
- If you hold one, include your current role in the state submission process

## **Training Expectations**

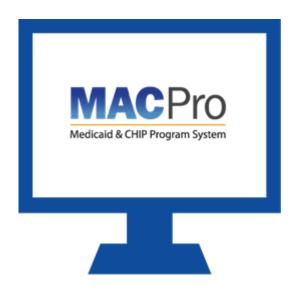

### Today's Training

- Introduction to MACPro
- Understand MACPro State user roles
- Overview of the MACPro Medicaid SPA submission process

Additional User resources will be available on Medicaid.gov

## Raise your Hand...

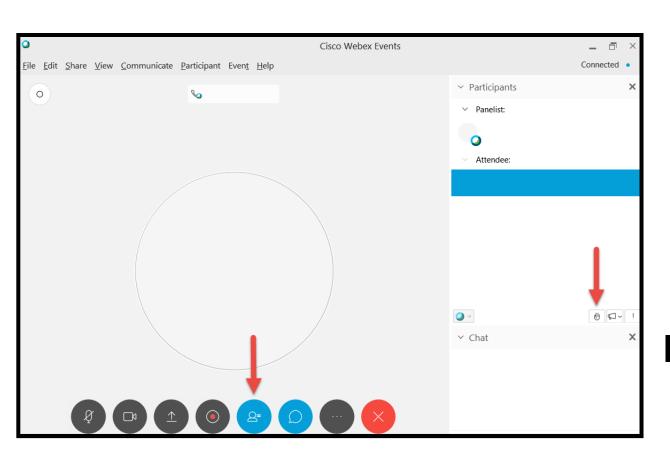

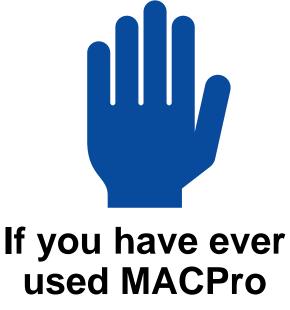

### **Agenda**

- ♀ Introduction
- MACPro Access
- State User Roles
- State SPA Workflows
- Additional Resources & Help Desk

# Introduction

#### What is MACPro?

MACPro is a **web-based** system that allows CMS and states to **collaborate more effectively online** in support of Medicaid and CHIP initiatives.

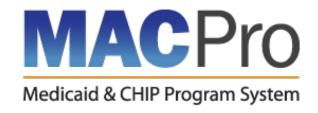

### **MACPro Functionality**

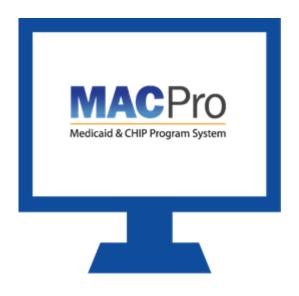

#### **Current MACPro Functionality**

- Medicaid State Plan Amendments
  - Health Homes
  - Eligibility
  - Administration (Single State Agency)
- Quality Measure Reporting

#### **Future of MACPro**

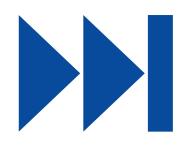

- Adult and Child Core Quality Measures Reporting
- Additional Medicaid State Plan Amendments (SPA)
- Managed Care Contracts (MCC)
- CHIP Program and SPAs
- Waivers and 1115 Demonstrations
- Advanced Planning Documents (APD)

### **Transition of SPAs to MACPro**

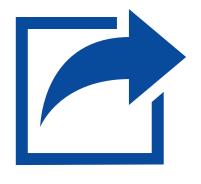

- MACPro currently contains a relatively small portion of State Plan material, and new material will be added in phases over time
- As new sections of the State Plan become available, new SPA actions on those topics will need to be submitted in MACPro

## Transition of SPAs to MACPro (cont.)

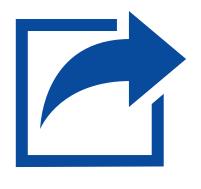

- As each section of State Plan material becomes available in MACPro, States must submit those SPAs in MACPro
- SPAs already submitted and being processed by CMS will be completed in the existing workflow
- SPAs submitted and approved in MACPro become the official record

## **Key Features**

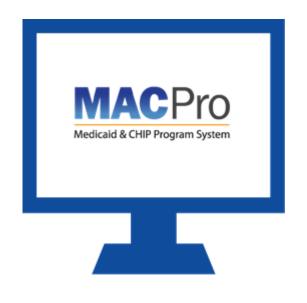

#### **MACPro Features**

- SPA templates designed with structured data choices and built-in logic
- Tasks
- Automated notifications

#### **System Functionalities**

- Submission Packages
- Reviewable Units
- Correspondence Log
- Clarification
- Request for Additional Information (RAI)
- Allow CMS to View

#### **Benefits of MACPro**

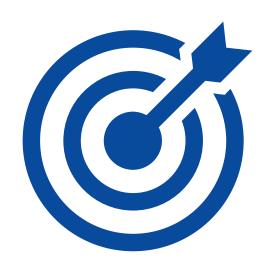

- Ensure data consistency
- Improves efficiency
- Increases transparency
- Establishes clear communication processes
- Enables data-driven decision making
- Centralizes multiple systems

## **Questions?**

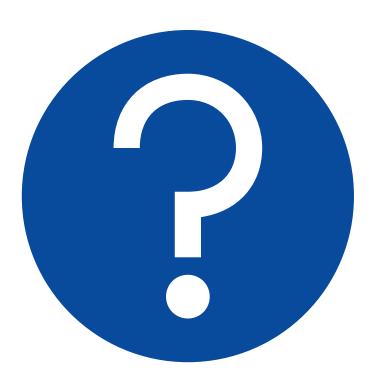

# **□** MACPro Access

### **MACPro Access: What Will I Learn?**

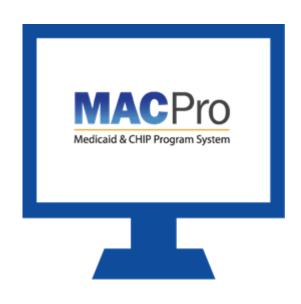

How to obtain access to MACPro

When each step of the process should be completed

## **MACPro Access Steps**

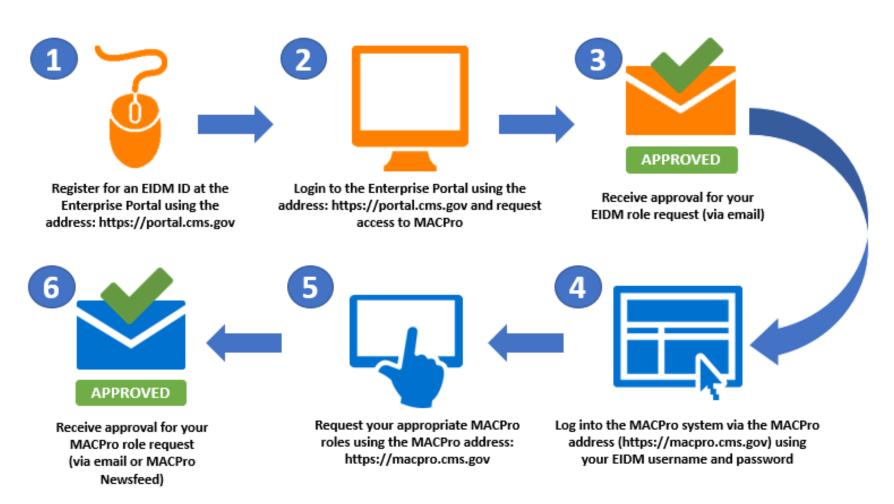

# Enterprise Identity Management (EIDM)

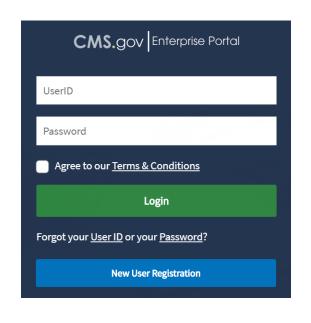

- Enterprise Identity Management (EIDM)
  - An identity management and services system providing access to CMS applications
- Users have one EIDM ID for identity proofing across multiple applications
- EIDM CMS Enterprise Portal address (<u>https://portal.cms.gov</u>)
- All State users request "MACPro State User" role
- New users must obtain and request an EIDM role for MACPro

#### **MACPro Roles**

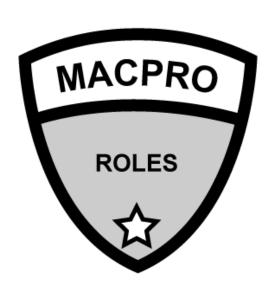

- MACPro website: <a href="https://macpro.cms.gov">https://macpro.cms.gov</a>
- MACPro roles are unique for CMS, State, and Business Support users
- Information on MACPro roles and functions can be found in the <u>Introductory Reference Document for</u> <u>MACPro Roles and Administration</u>

### **Obtain MACPro Access**

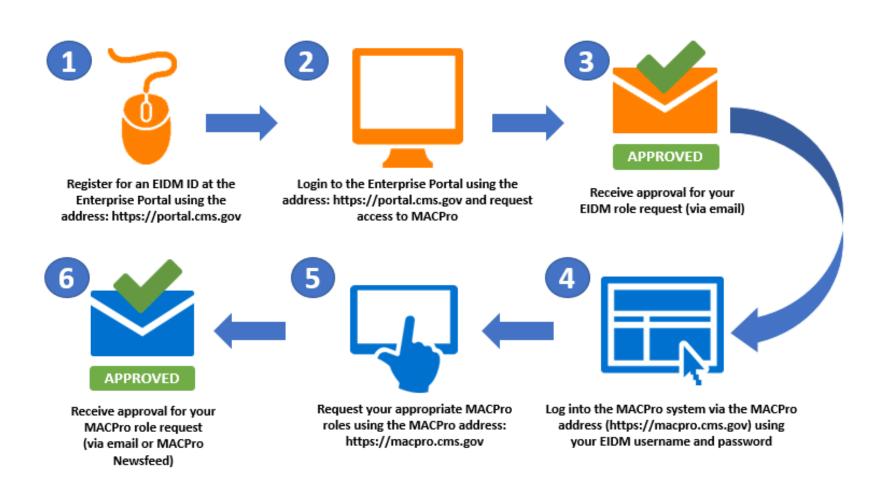

### **MACPro Access Scenarios**

#### Scenario 1: New MACPro user without EIDM access or MACPro access:

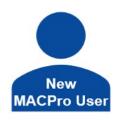

EIDM ID:

MACPro Access in EIDM:

MACPro Role:

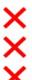

 $\Rightarrow$ 

Execute Steps 1-6

#### Scenario 2: User has EIDM access, but no access to MACPro:

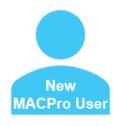

FIDM ID:

MACPro Access in EIDM:

MACPro Role:

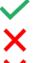

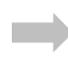

Execute Steps 2-6

# Scenario 3: User has EIDM access and requested MACPro access in EIDM, but no MACPro role:

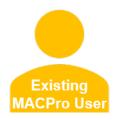

EIDM ID:

MACPro Access in EIDM:

MACPro Role:

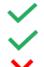

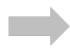

Execute Steps 5-6

# MACPro Access: Knowledge Check Question

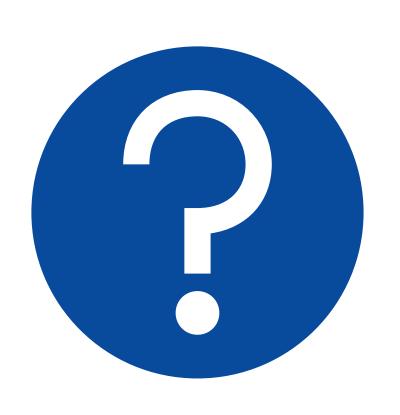

### If I am a state user looking to be a State System Administrator which EIDM role for MACPro do I select?

- A. Business Support User
- B. State User
- C. CMS Staff User
- D. Approver

# MACPro Access: Knowledge Check Answer

#### **Answer:**

#### B. State User

Unless notified otherwise, all state users should request the State User role in EIDM to obtain access to MACPro.

# **State User Roles**

### State User Roles: What Will I Learn?

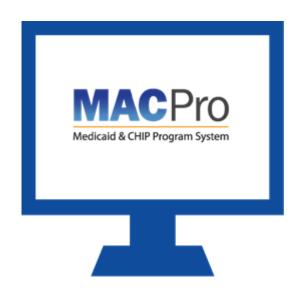

 Who is involved in the State submission process

 Functions of the MACPro State roles for Medicaid State Plan (MSP)

### **MACPro State User Roles**

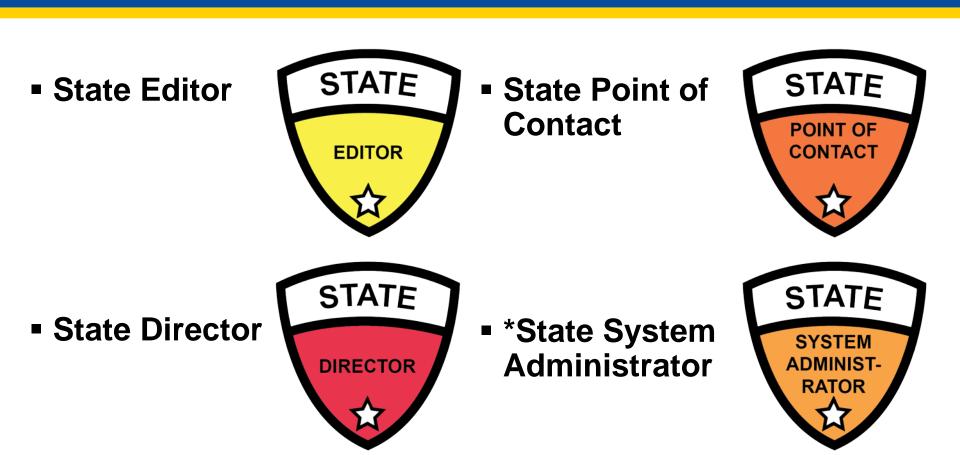

Roles with an asterisk (\*) indicate that the role has administrative functions and must view the MACPro Administrative Roles Training. There are no role sharing limitations for state roles.

### **MACPro Role: State Editor**

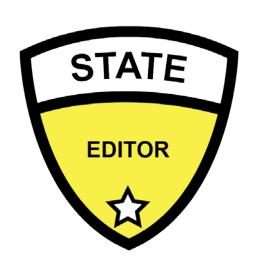

#### State Editor (SE)

#### **Abilities**

- Creates content for new submission packages
- Updates submission packages based on feedback from state leadership
- Converts Draft submission packages to Official
- Collaborates with the State Point of Contact (SPOC) on submission package Clarification(s) and Request for Additional Information (RAI) responses

#### **Role Approver**

State System Administrator (SSA)

### **MACPro Role: State Point of Contact**

# State Point of Contact (SPOC)

#### **Abilities**

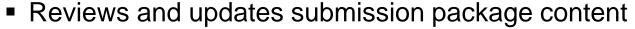

- Submits Draft packages and certifies Official submission packages to CMS
- Serves as the primary contact with CMS for specific package submissions, including Clarification requests and RAI
- Documents, reviews, and communicates with CMS via Correspondence Log entries
- Returns submission packages to the SE when revisions or additional information are needed
- Submits RAI responses to CMS

#### **Role Approver**

State System Administrator (SSA)

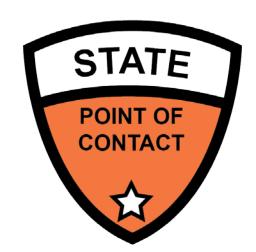

#### **MACPro Role: State Director**

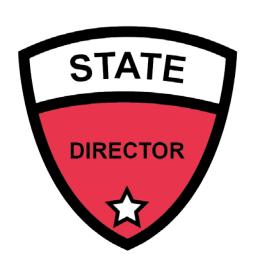

#### **State Director**

#### **Abilities**

- Reviews state-prepared submission packages
- Approves (certifies) submission packages for SPOC submission to CMS

#### **Role Approver**

State System Administrator (SSA)

# MACPro Role: State System Administrator

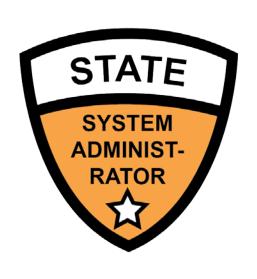

# State System Administrator (SSA) Abilities

- Reviews and dispositions state user role addition, modification, or removal requests
- Reassigns state specific tasks on behalf of users
- Creates and maintains the State Profile
- Views state system submission package reports

#### **Role Approver**

CMS System Administrator

## **Questions?**

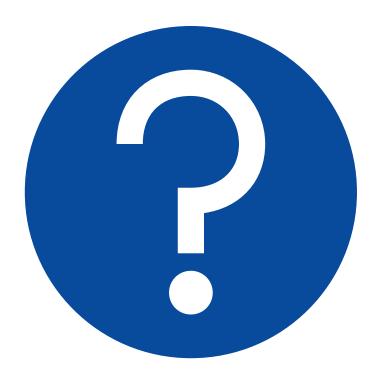

# **State SPA Workflows**

# State SPA Workflows: What Will I Learn?

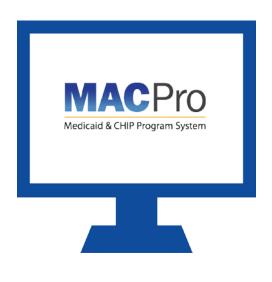

- State User Functionalities
- How states create and submit submission packages in MACPro
- The MACPro state roles involved in the submission process

### **State User Functionalities**

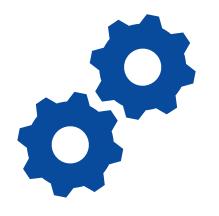

#### **Submission Packages**

Compilation of state plan templates

#### **Reviewable Units**

MACPro version of state plan templates

#### **Dependencies**

- If RUs are dependent, a change in one RU will result in a change in another RU
- These are described as primary and secondary RUs

#### **Correspondence Log**

 Tool for communication between the State Point of Contact (SPOC) and CMS Point of Contact (CPOC)

### State User Functionalities cont.

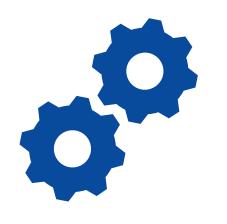

#### **Clarification Request**

 Informal information request – Does not stop the 90-day clock

### Request for Additional Information (RAI)

 Formal information request – Does stop the 90-day clock

#### **Approval Notice**

 Notification to the state of approved submission

# Upper Toolbar & Package Navigation Menu

 Upper Tool Bar: News, Tasks, Records, Reports, and Actions

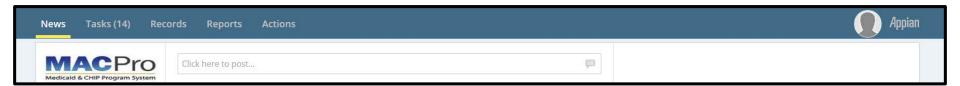

Package Navigation Menu:

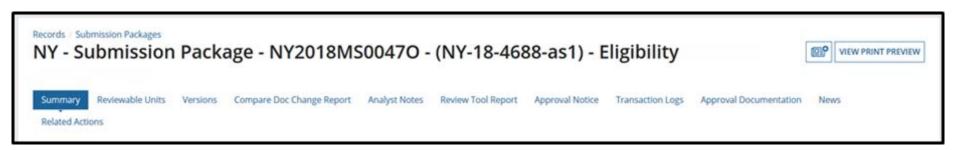

## **Submission Packages**

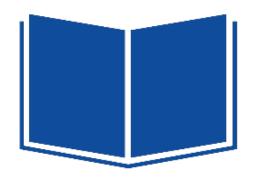

## What is a Submission Package?

- The electronic package created by the state to propose amendments to a Medicaid State Plan
- Includes necessary attachments and supporting information that is required for CMS approval

### **State SPA Workflow**

#### STATE EDITOR

#### STATE POINT OF CONTACT

#### STATE DIRECTOR

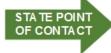

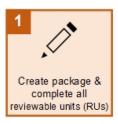

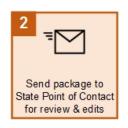

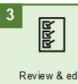

Review & edit package

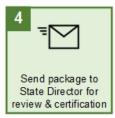

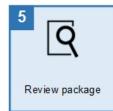

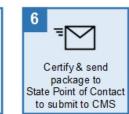

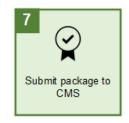

CMS Review Begins

## **Step 1: Create State Profile**

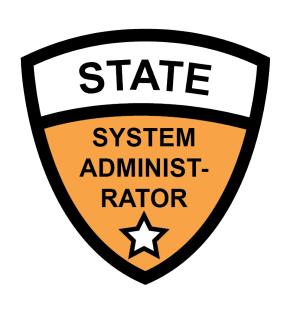

 State System Administrator (SSA) creates the State Profile

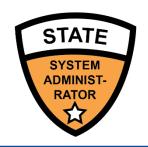

### **Create State Profile**

#### SSA selects Create State Profile in the Actions tab

 The State Profile must be established prior to submission package creation

#### The State Profile includes basic information such as:

- Addresses
- Medicaid Key Contacts
- CHIP and Medicare Information
- Public Notice Methods

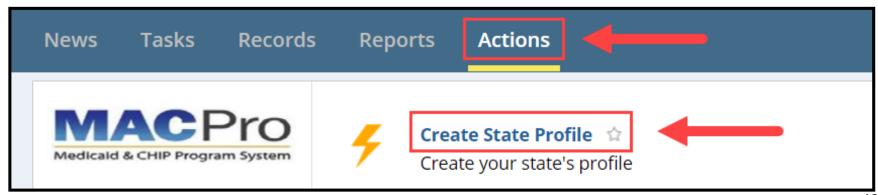

## Step 2: Create Submission Package

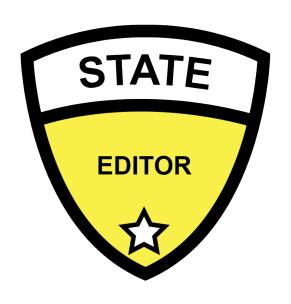

 State Editor creates the submission package and completes the Submission Forms and Reviewable Units (RUs)

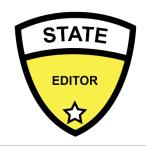

### **Create Package**

 SE creates a submission package from the Actions tab

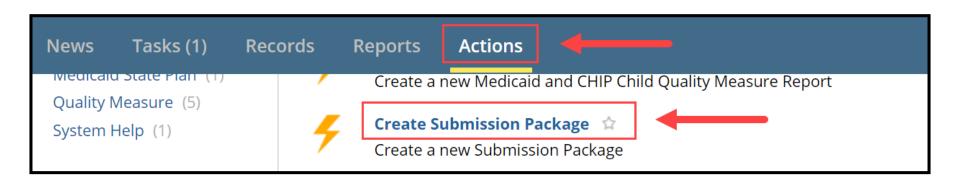

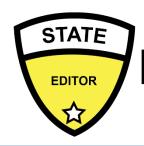

## **Draft vs. Official Submissions**

#### Official Submissions

Start the 90-day clock

- CMS may review and disposition
- CMS may implement RAI or Clarification
- State may allow CMS to view prior to submission

# Submission TypeOfficial Submission PackageDraft Submission Package

#### **Draft Submissions**

Does not start the 90-day clock

- CMS may review, but cannot disposition or submit Clarification/RAI
- CMS returns the submission to the state and provides feedback in the Correspondence Log
- If the state does not edit the returned Draft package, it may be closed and converted to Official for submission to CMS on the 90-day clock
- If the state does edit the returned Draft package, the state must re-submit the Draft to CMS off the 90-day clock
- State may allow CMS to view prior to submission

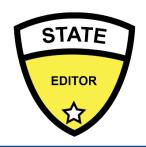

### **Reviewable Units**

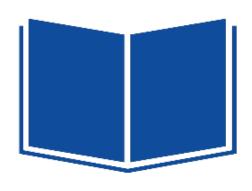

- Submission packages are composed of Reviewable Units, which are sections within the package that must each be validated and saved
- In an Official package, all RUs must be completed to forward to SPOC
- Every submission package begins with the Submission Forms, which are required components of every new submission package
  - Summary
  - Medicaid State Plan
  - Public Comment
  - Tribal Input
  - Other Comment (Health Homes SPA only)
- Additional RUs will vary in name and amount based on program

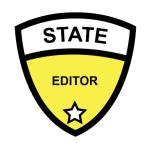

### Validate & Navigate RUs

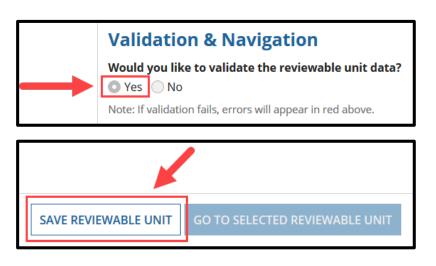

 Validate & Save: SE validates and saves RUs to ensure no errors are present

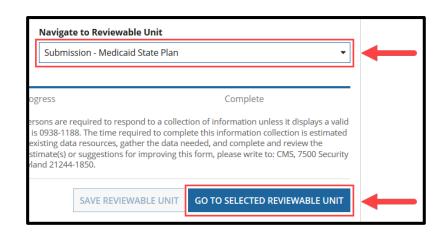

If no errors exist, the RU saves and SE can continue to other RUs

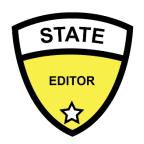

## Forward Package to SPOC

 SE forwards the package to State Point of Contact (SPOC) for review

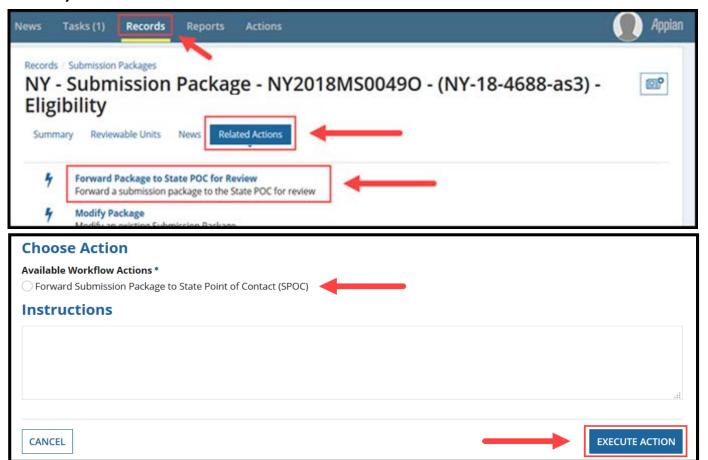

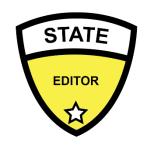

## Package Created: What's Next?

 SPOC receives the task (via email and the Tasks tab) to review and edit the submission package

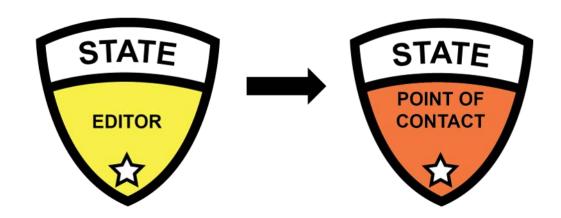

# State SPA Workflow (Steps 1-2): Knowledge Check Question

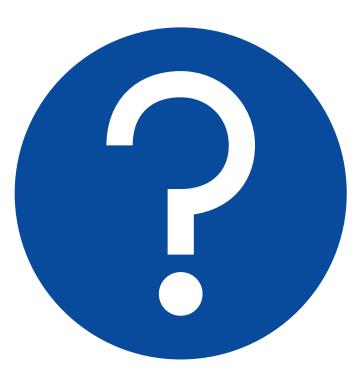

## Which role is <u>not</u> matched with the correct action?

- A. State Editor (SE): Creates package
- B. State Editor (SE): Makes updates to the package
- C. State System Administrator (SSA): Creates State Profile
- D. State System Administrator (SSA): Forwards the package to the State Point of Contact

# State SPA Workflow (Steps 1-2): Knowledge Check Answer

### **Answer**:

## D. SSA: Forwards the package to the SPOC

Once the SE has created the package, the SE forwards the package to the SPOC to review and edit.

### **Break!**

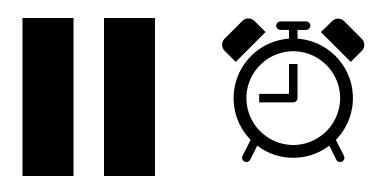

## Step 3: Review & Edit Package

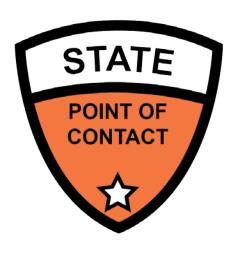

 State Point of Contact (SPOC) opens the task to review and edit the package

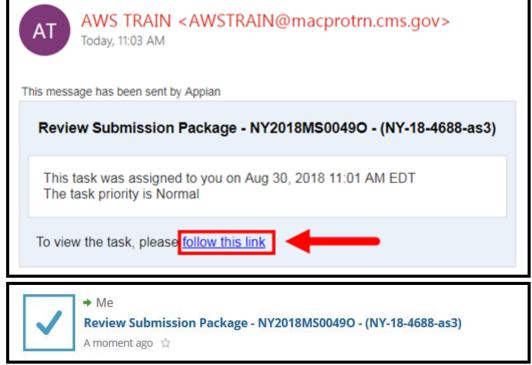

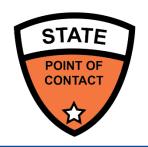

### Review & Edit Package

- The SPOC is routed to a screen that includes all RUs added to the package
- They may review each RU or choose to move the package forward

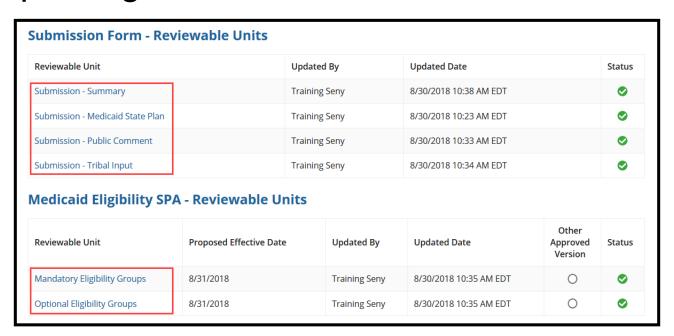

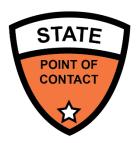

## Forward Package to the SDIR

 After competing the review, the SPOC will take action and send the package to the State Director for further review

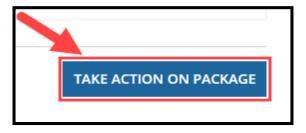

| Choose Action                                               |         |                |
|-------------------------------------------------------------|---------|----------------|
| Available Workflow Actions *                                |         |                |
| Forward Submission Package to State Director (SDIR)         |         |                |
| Return Submission Package to State Editor (SE) for Revision |         |                |
| Instructions                                                |         |                |
|                                                             |         | Aİ             |
|                                                             | <b></b> | EXECUTE ACTION |

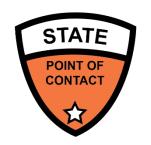

# Package Reviewed: What's Next?

 The package is sent to the State Director (SDIR) for review and certification

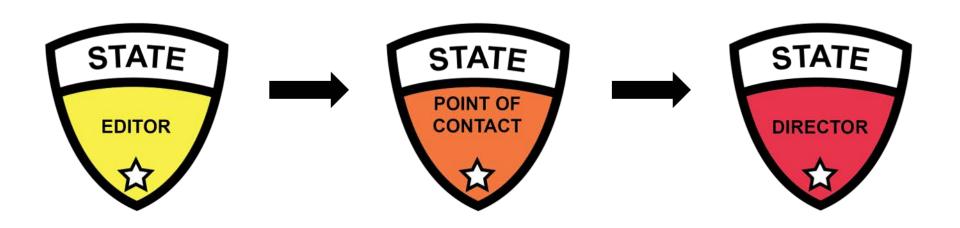

## Step 4: Review & Certify Package

 SDIR opens the task to review and certify the package

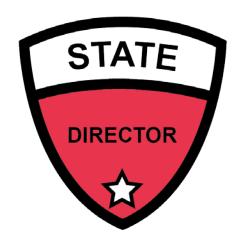

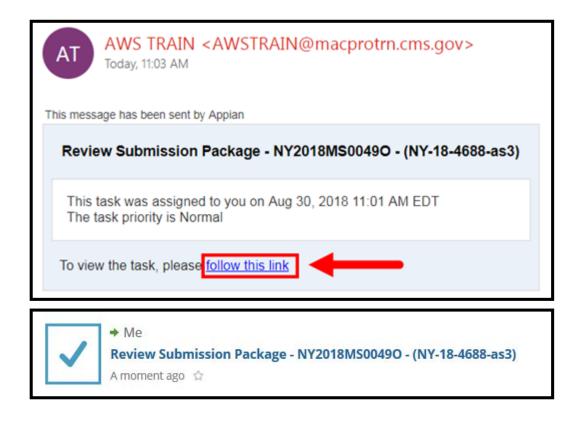

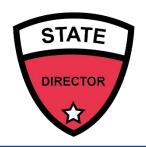

## **Review Package**

- SDIR is routed to a screen that includes all RUs added to the package
- They may review each RU of choose to move the package forward

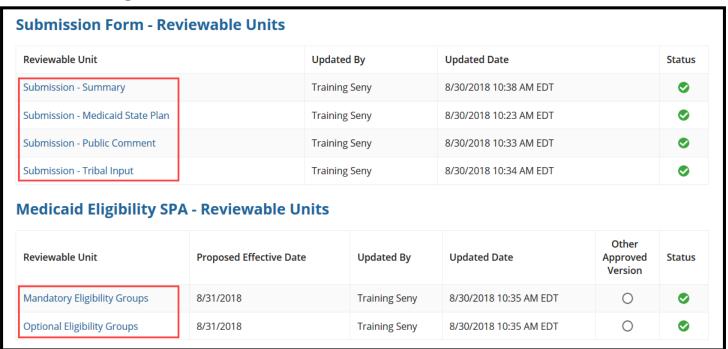

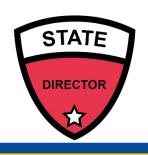

# Certify & Forward Package to SPOC

 After completing the review, SDIR will take action and send the package to the State Point of Contact (SPOC) who will submit the package to CMS

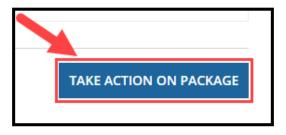

| Choose Action                                                                                   |                |
|-------------------------------------------------------------------------------------------------|----------------|
| Available Workflow Actions *                                                                    |                |
| • Certify and Forward Submission Package to State Point of Contact (SPOC) for Submission to CMS |                |
| Return Submission Package to State Point of Contact (SPOC) for Revision                         |                |
| Instructions                                                                                    |                |
|                                                                                                 |                |
|                                                                                                 |                |
|                                                                                                 |                |
|                                                                                                 |                |
|                                                                                                 | .41            |
|                                                                                                 |                |
|                                                                                                 | EXECUTE ACTION |
|                                                                                                 |                |

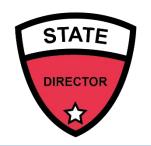

# Package Certified: What's Next?

 The package is forwarded to the SPOC for submission to CMS

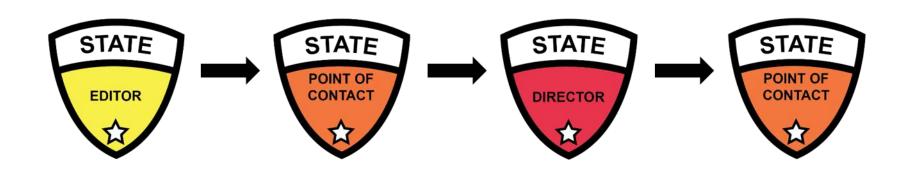

## **Step 5: Submit Package to CMS**

 SPOC receives a task to review the package to submit to CMS

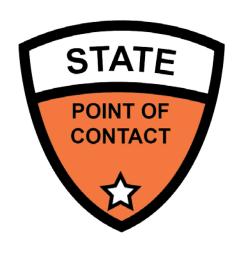

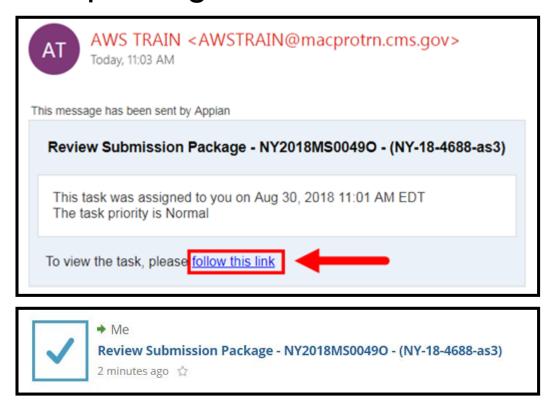

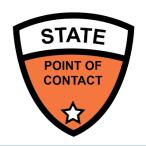

## **Submit Package to CMS**

SPOC will take action to submit the package to CMS

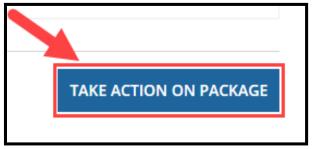

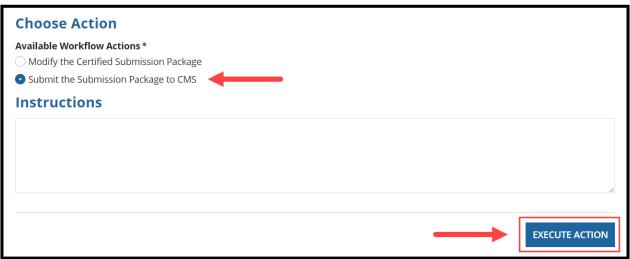

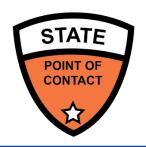

### Package Record

 State roles can view submission packages in the Records tab

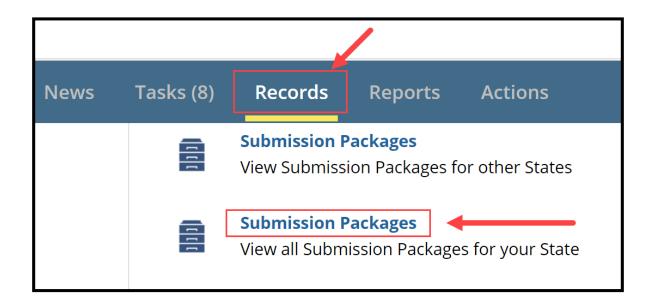

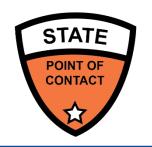

# Package Submitted: What's Next?

 The package is submitted to CMS, specifically the CMS Point of Contact (CPOC) to begin the review process

# State SPA Workflow (Steps 3-5): Knowledge Check Question

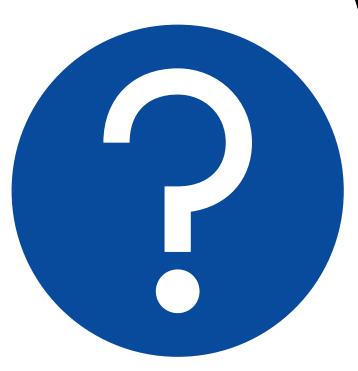

## Which role is <u>not</u> matched with the correct action?

- A. SPOC: Reviews and validates RUs
- B. State Director: Sends package to CMS for approval
- C. SPOC: Can return the package to the SE for revision
- D. State Director: Certifies the package

# State SPA Workflow (Steps 3-5): Knowledge Check Answer

### **Answer:**

B. State Director: sends package to CMS for approval

After the SPOC forwards the package to the State Director to review and certify, the State Director sends the package back to the SPOC to send to CMS for approval.

## **Questions?**

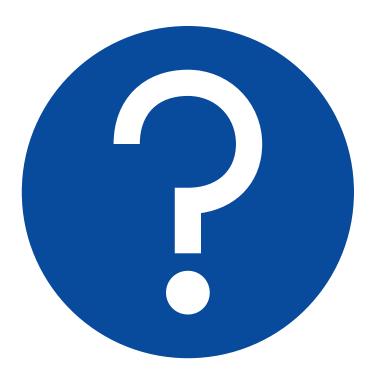

### State SPA Workflow Review

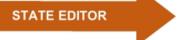

#### STATE POINT OF CONTACT

#### STATE DIRECTOR

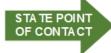

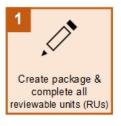

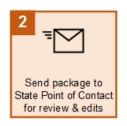

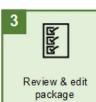

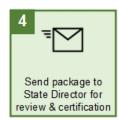

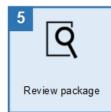

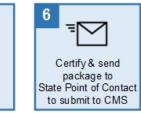

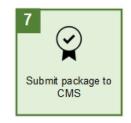

CMS Review Begins

## Roadmap to Clarification

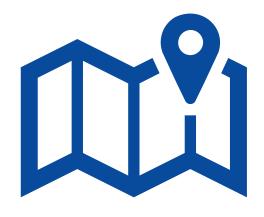

- CMS may issue a request for Clarification on a submission package and enters question via the Correspondence Log
- SPOC receives an email notification of the Clarification request

From: MACPRO Notification Service cess72696@cms.gov>

Sent: Wednesday, June 6, 2018 4:14 PM

To: CMS MACPro

Subject: Clarification Requested by CMS (NE-18-0001-A) - NE2018MS00300

Training CPOCNE,

CMS Point of Contact (CPOC) has requested clarification for a package.

#### Package Information:

• State: Nebraska

Package ID: NE2018MS00300

• SPA ID: NE-18-0001-A

Date: 6/6/2018

Sincerely,

Training CPOCNE - macpro@cms.hhs.gov

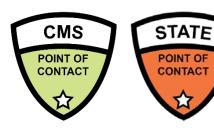

## Correspondence Log

- CMS will communicate with the State Point of Contact (SPOC) via the Correspondence Log
- The Correspondence Log is located under the package record
- A Correspondence Log can be created for an entire submission package or at an RU level

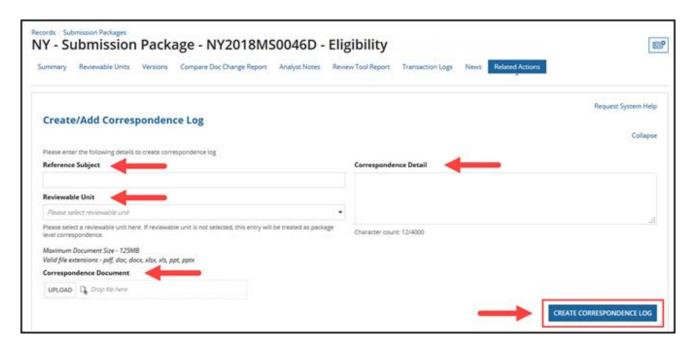

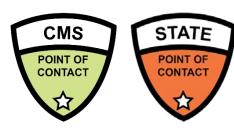

## **Correspondence Log (cont.)**

 Additionally, when responding to entries in the Correspondence Log, the SPOC can create a thread

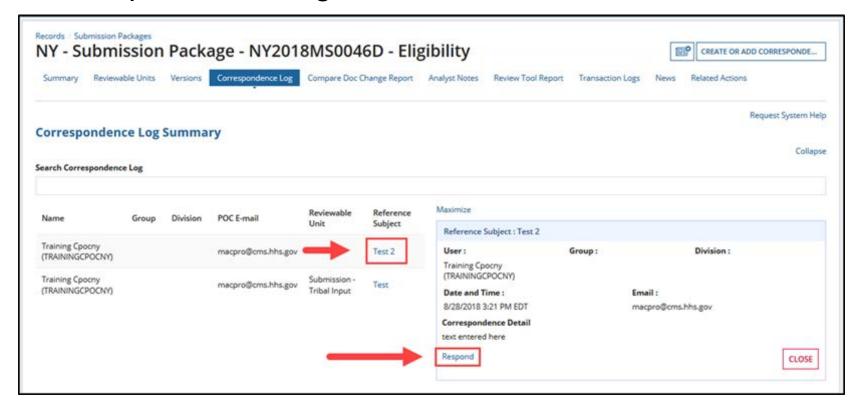

### **Clarification Process**

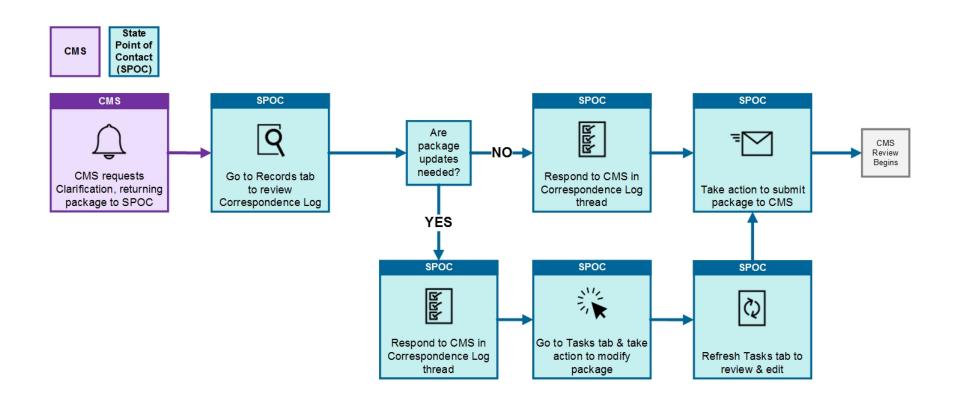

### Clarification

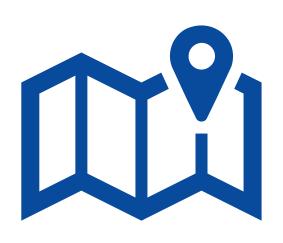

#### What happens next:

- After a response is submitted, the submission package will return to CMS for continued review
- CMS will receive a notification that the submission package has been sent back

### Roadmap to RAI

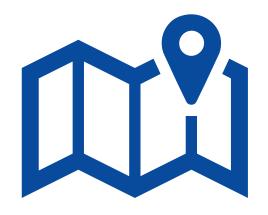

- CMS may issue a Request for Additional Information (RAI) on a submission package
- SPOC receives an email notification of the RAI

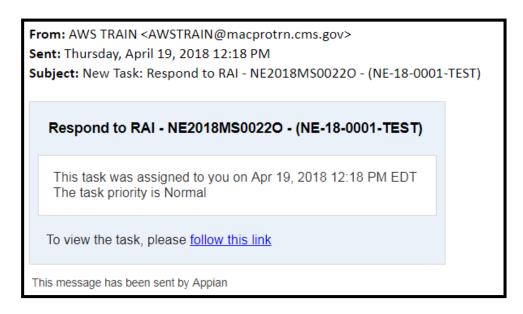

### **RAI Process**

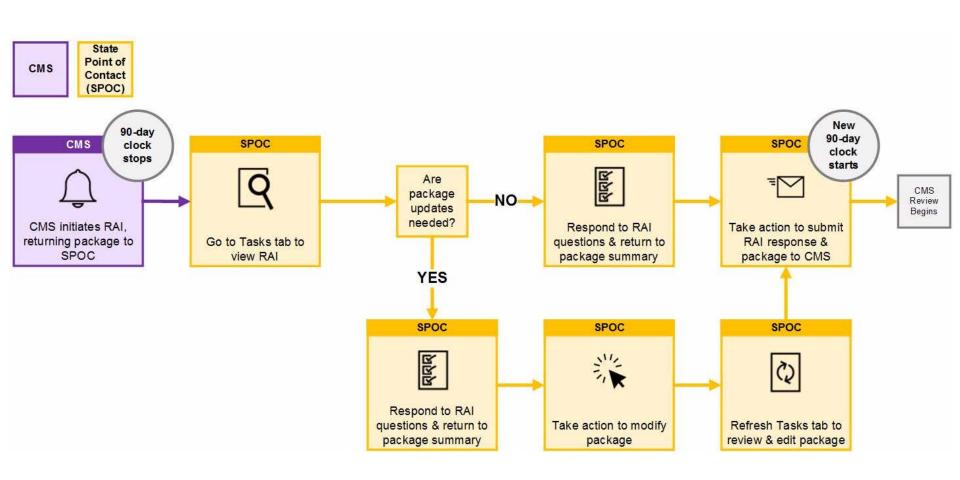

#### RAI

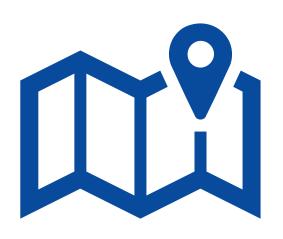

#### What happens next:

- Once the RAI response is submitted to CMS, CMS will receive a notification to review the package again
- CMS will re-review the submission package

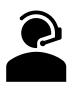

# **Additional Resources** Additional Ke & Help Desk

### **Additional Resources**

# Resources for obtaining access can be found on Medicaid.gov at the links below:

- EIDM Instructions for MACPro Users
  - Provides users with detailed steps on registering an EIDM ID and requesting MACPro access in EIDM
- Introductory Reference Document for Roles and Administration
  - Provides users with detailed descriptions on available MACPro roles, the steps to request a role, and additional user management functionalities
- MACPro Medicaid State Plan Reference Document for State Users
  - Provides users with detailed steps users will follow to create, review, and submit a SPA submission package in MACPro, as well as additional actions state users can take

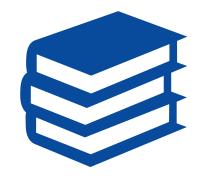

### **How to Contact the Help Desk**

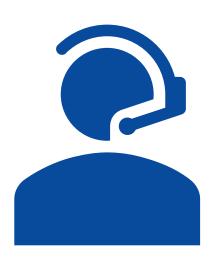

For issues related to MACPro <u>access</u> and how to <u>use</u> the MACPro system, contact the MACPro Help Desk:

■ Email: MACPro\_HelpDesk@cms.hhs.gov

■ Phone: 301-547-4688

■ Hours: 9:00 AM – 7:00 PM EST

## **Contacting the Help Desk**

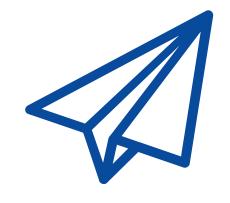

#### Info to include in email requests:

- User contact information (Name, phone number, organization/state, email address, User ID)
- Component (Medicaid State Plan)
- Authority (Eligibility/Administration)
- Detailed description of your inquiry
- Last screen/tab/navigation activity before problem
- Screenshots

#### **Web Browsers**

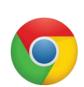

#### **Optimal Web Browsers**

**Google Chrome** is optimal and recommended; updates automatically; most recent version supported

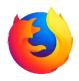

**Mozilla Firefox** updates automatically; most recent version supported

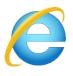

Internet Explorer Version 11 required; using older version will prevent login

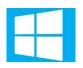

Windows 10 software is compatible with MACPro

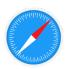

OS X Yosemite software is compatible with MACPro

# **ONEX** Steps

### **Next Steps: Obtain MACPro Access**

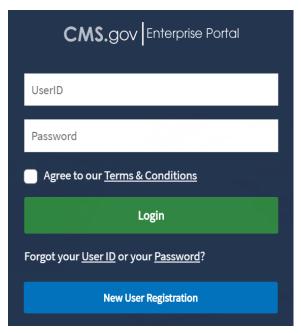

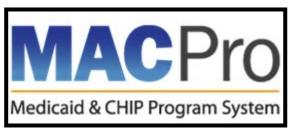

- Obtain an EIDM ID and request your appropriate EIDM Role for access to MACPro, if you do not already have one at this time
- Once approved in EIDM, log in to MACPro to request MACPro specific roles

## **Questions?**

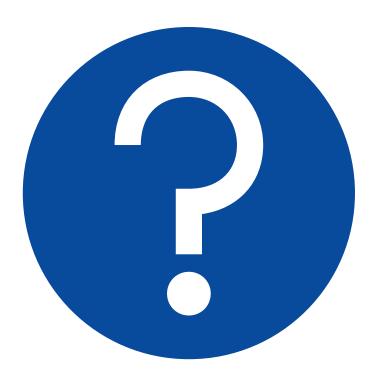

### Video Recording Timestamp Reference

This video recording can be found in 4 parts on <a href="Medicaid.gov">Medicaid.gov</a> (Part 1), Part 2, Part 3 and Part 4).

| Topic                                           | Slides | Video Timestamp           |
|-------------------------------------------------|--------|---------------------------|
| Introduction                                    | 1-16   | Part 1: 0:00-13:47        |
| MACPro Access                                   | 17-25  | Part 1: 13:48-21:51       |
| State User Roles                                | 26-33  | Part 2: 0:00-7:48         |
| State SPA Workflow                              | 34-40  | <b>Part 2:</b> 7:49-16:10 |
| SSA, Step 1: Create State Profile               | 41-42  | Part 2: 16:11- 18:03      |
| SE, Step 2: Create a Submission Package         | 43-52  | Part 3: 0:00-10:09        |
| SPOC, Step 3: Review & Edit a Package           | 53-56  | Part 3: 10:10-12:49       |
| SDIR, Step 4: Review & Certify a Package        | 57-60  | Part 3: 12:50-14:50       |
| SPOC, Step 5: Submit Package to CMS             | 61-68  | Part 3: 14:51-18:34       |
| Clarification & RAI                             | 69-76  | Part 4: 0:00-10:16        |
| Additional Resources, Help Desk, and Next Steps | 77-84  | Part 4: 10:17-15:45       |